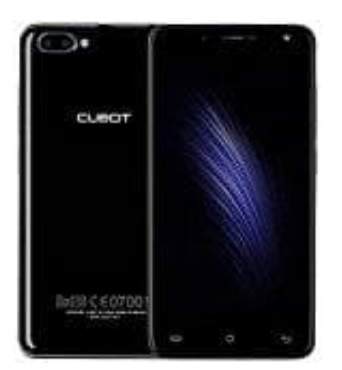

## **Cubot Rainbow 2 (2017)**

## **Alben in der Galerie erstellen**

So erstellt man ein Album in der Galerie:

- 1. Öffne die Galerie
- 2. Tippe oben rechts auf das Menüsymbol mit den drei Strichen
- 3. Tippe auf "Album erstellen"
- 4. Gebe dem Album einen Namen und tippe auf "Erstellen"
- 5. Nun kannst du dem Album direkt Bilder hinzufügen. Setze das Häkchen in der Checkbox der Bilder, die du hinzufügen möchtest
- 6. Wenn du alle Bilder markiert hast, tippe oben rechts auf "Fertig"
- 7. Du kannst zwischen kopieren und verschieben wählen. Beim Kopieren bleibt das Bild auch an der alten Stelle bestehen; es existiert dann also zweimal. Beim Verschieben dagegen verschiebst du das Bild in das neue Tippe oben rechts auf das Menüsymbol mit den drei Strichen<br>
Tippe auf "Album erstellen"<br>
Gebe dem Album einen Namen und tippe auf "Erstellen"<br>
Nun kannst du dem Album direkt Bilder hinzufügen. Setze das Häkchen in der Chec